## Module 4: Navigate the Test Library

In the Test Library, you can search for a test using the filters on the left side.

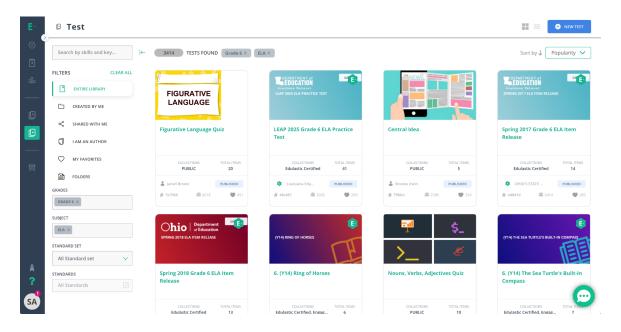

Next, hover over the card of an assessment and preview the assessment or assign it directly.

Alternatively, you can click on the Test Card and Assign straightaway. Or select Clone to modify the assessment by adding, subtracting, or adjusting the order of the questions.

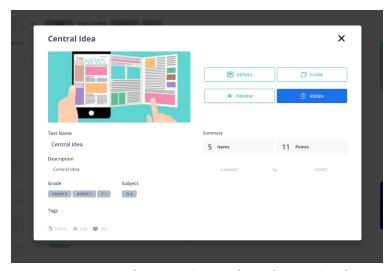

Once you are ready to assign, select the assign button which takes you to the assignment options.